# Система диспетчеризацииTAC Vista 5

Лицензирование

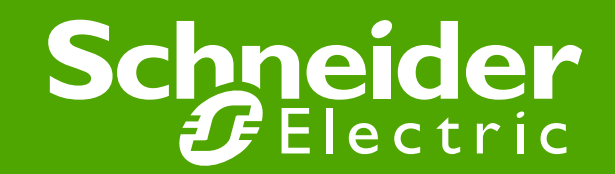

### Общий подход

#### Программное обеспечение (ПО)

- ●Можно получить на CD в офисе «Шнейдер Электрик»
- ●Можно установить на любое количество ПК

#### Использование ПО - лицензируется

- ●Оплачивается разрешение применять ПО
- Это разрешение и контролируется Лицензиями

#### Лицензия - это электронный файл

●Файл считывается Сервером лицензий и ПО получает/или не получает возможность работать

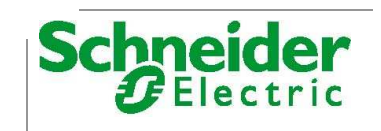

- Основа на технологии FlexNET от компании Macrovision.
- ●Гибкое управление лицензиями, осуществляется с помощью портала "licensing.tac.com".
- ●Привязка лицензии возможна к конкретному компьютеру (МАС адресу) или аппаратному защитному USB ключу
- ●Лицензии могут перемещаться между компьютерами при необходимости.
- ●Лицензии являются сетевыми
- ●Программное обеспечение TAC Vista является модульным и каждая функция (**компонент**) может быть приобретена отдельно. Для удобства мы составили из модулей различные комплекты (**пакеты**). В приведённой ниже таблице составлено описание комплектов

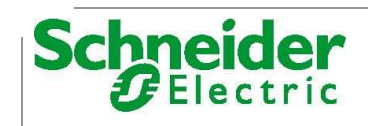

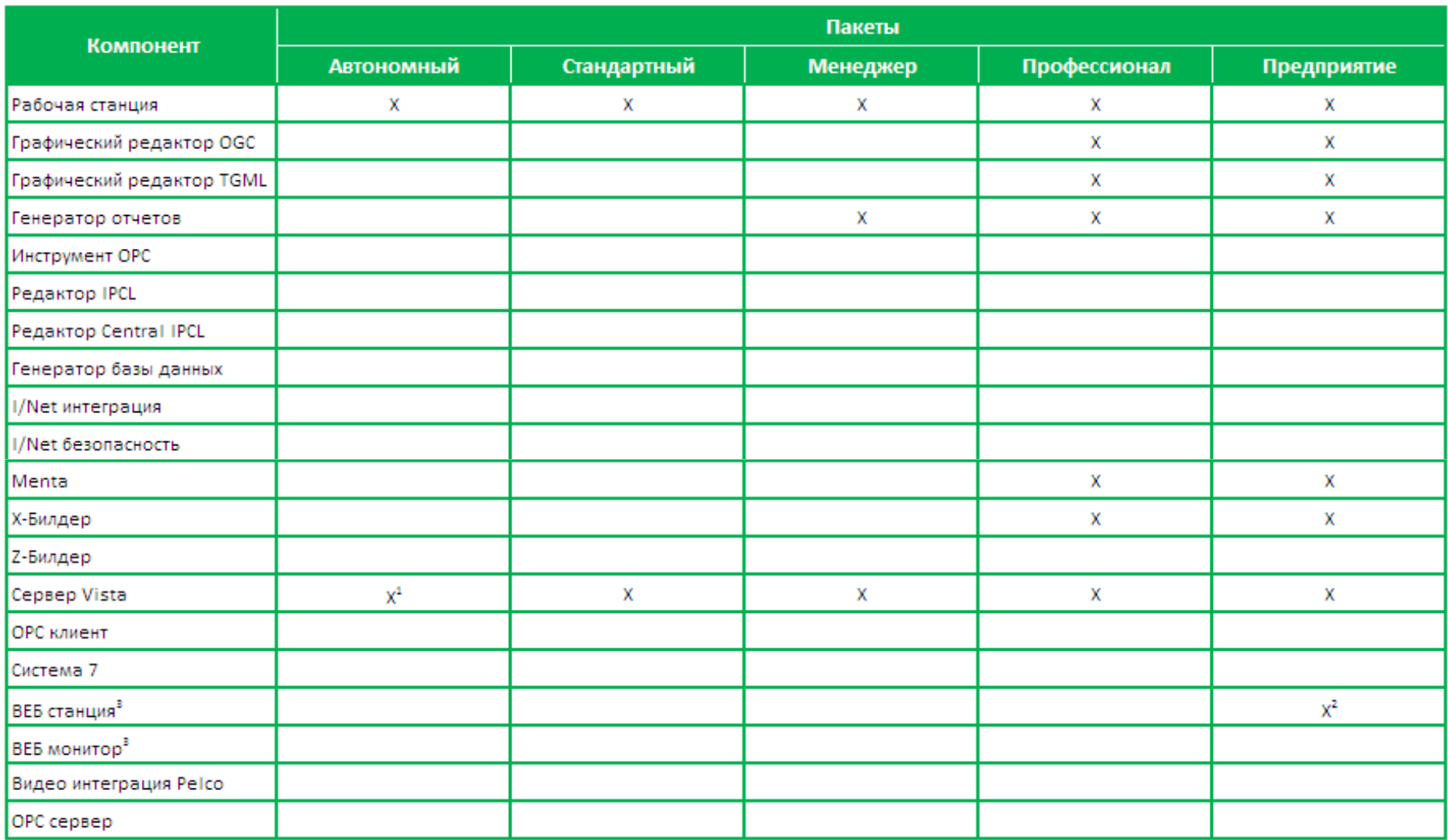

1) Ограниченные возможности. Связь двух Серверов по сети и возможность использования с Webstation и ScreenMate закрыты.<br>2) Лицензии для Доступа трёх Клиентов (0-008-8271-1).

2) Лицензии для Доступа трёх Клиентов (0-008-8271-1).

3) Смотрите описание продукции для спец. номеров Лицензий для Клиентов.

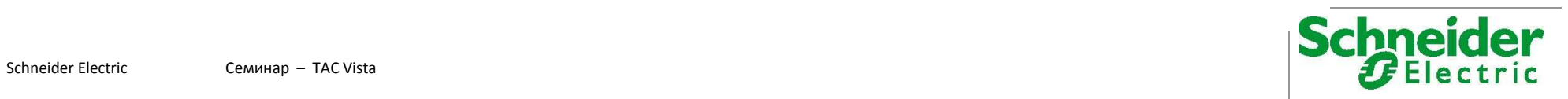

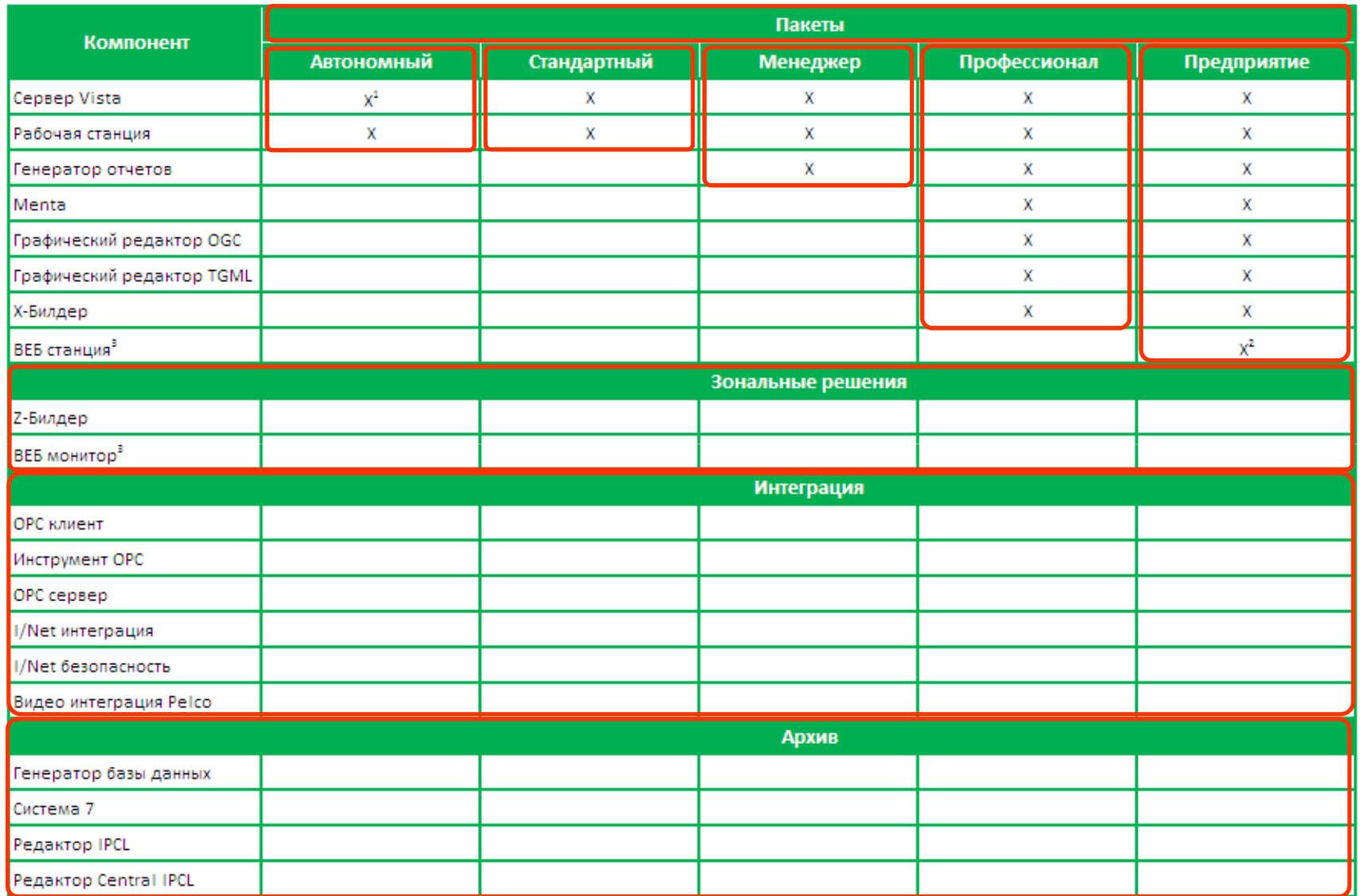

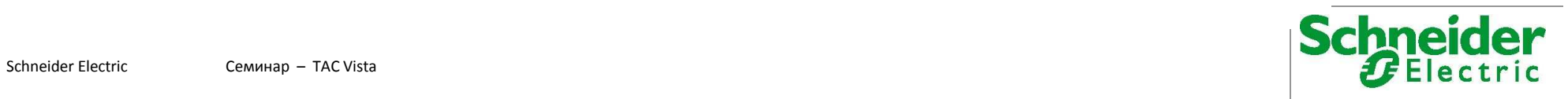

### **Комплекты (пакеты) лицензий ПО Vista**

#### **Vista 5 Standalone (Автоном)**

- ●Рабочая станция и ограниченный (несетевой) Сервер
- $\bullet$  Без дополнительных серверов TAC Vista, без Web-Станции и без Screen Mate

#### **Vista 5 Standard (Стандарт)**

●Рабочая Станция и Сервер

#### **Vista 5 Manager (Менеджер)**

●Стандарт + Генератор Отчетов

#### **Vista 5 Professional (Профессионал)**

●Менеджер + Menta + Редакторы графики+ XBuilder

#### **Vista 5 Enterprise (Предприятие)**

●Профессионал + Web-станции для 3 пользователей

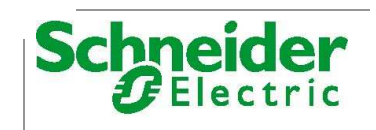

#### Типы лицензий

- Каждая программа серии Vista доступна в 2-х вариантах :
	- Новая лицензия (пример: Vista 5.1 Стандарт, спец.номер 000882000)
		- ●Для новых объектов
	- Обновление лицензии (пример: Vista 5.1 Стандарт, Обновл., 000883000)
		- ●Для объектов, где уже есть лицензия, и нужна более поздняя версия. Смотреть в Уведомлениях о новой продукции – требуется ли заказывать обновление
		- ●Лицензии Vista 5 действительны для версий 5.0.X.
		- •Лицензии Vista 5.1 для версий Vista 5.1.Х и 5.0.Х

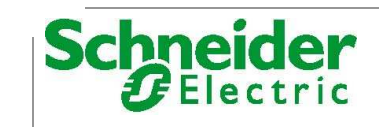

#### ●Получение правоустанавливающего сертификата

Entitlement Certificate

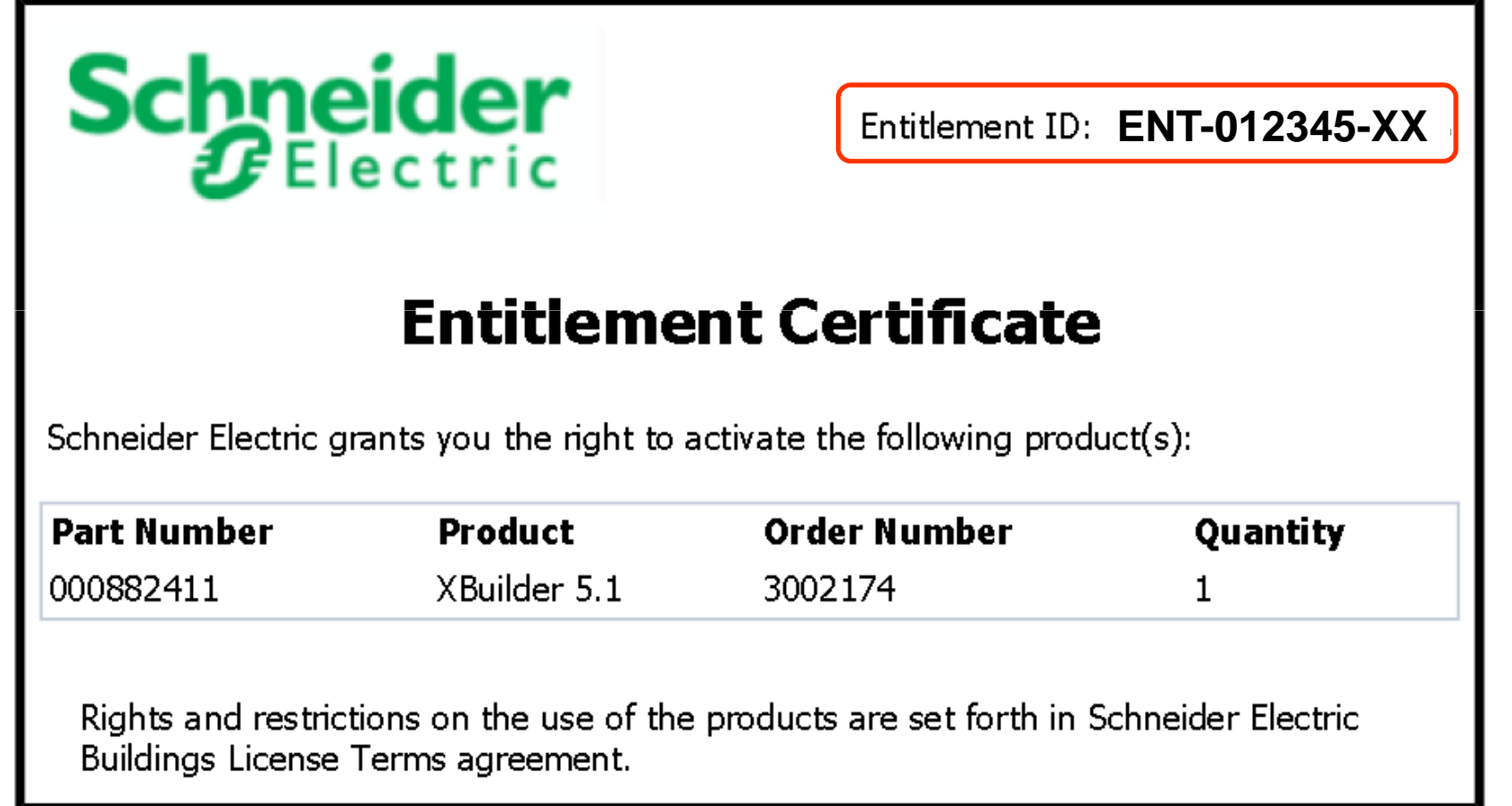

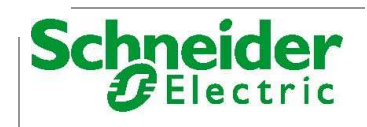

#### ●**Подключение к порталу лицензирования пользователей**

#### Cайт: **licensing.tac.com**

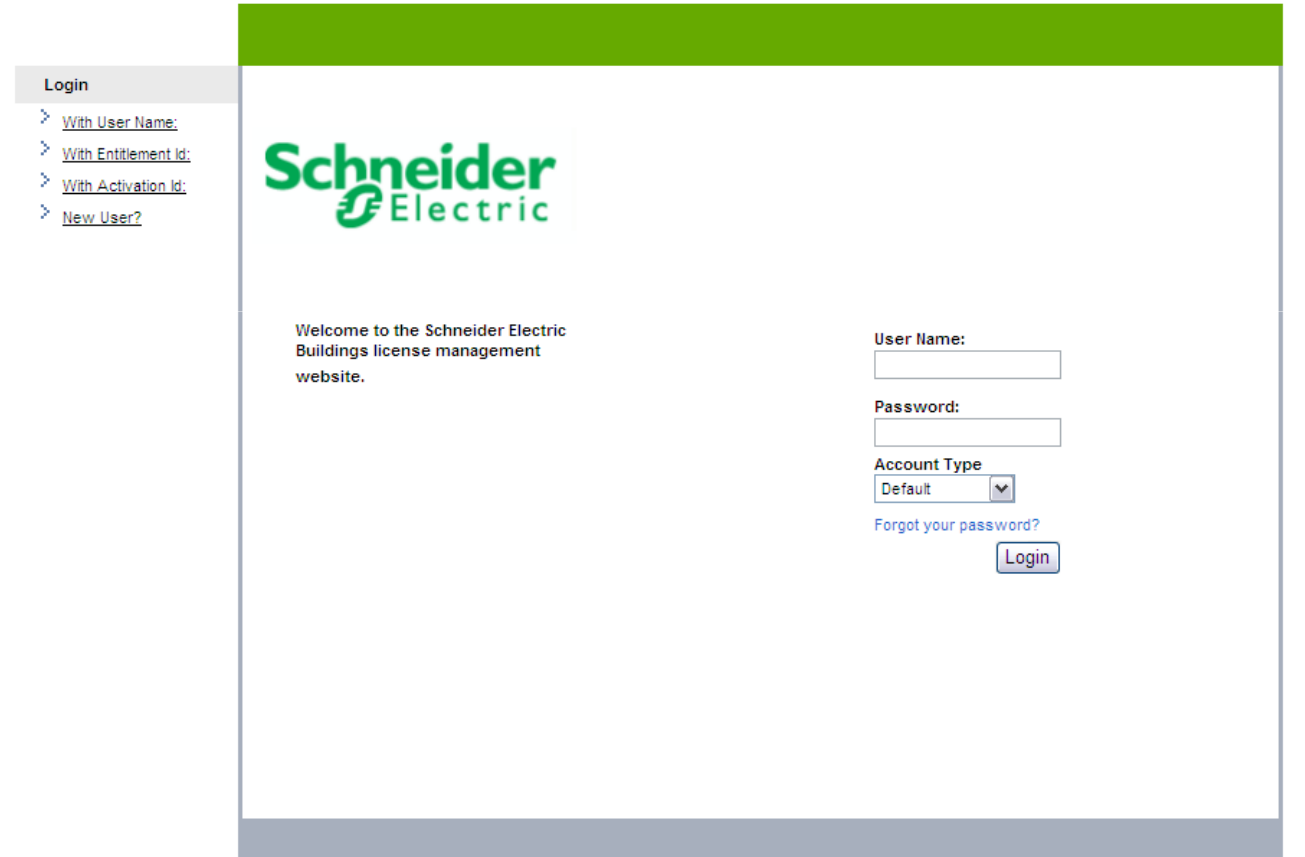

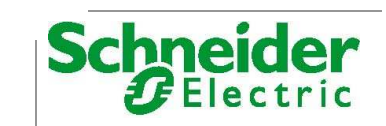

#### • Подключение к порталу лицензирования пользователей

Для входа введите идентификатор сертификата Entitlement Id:

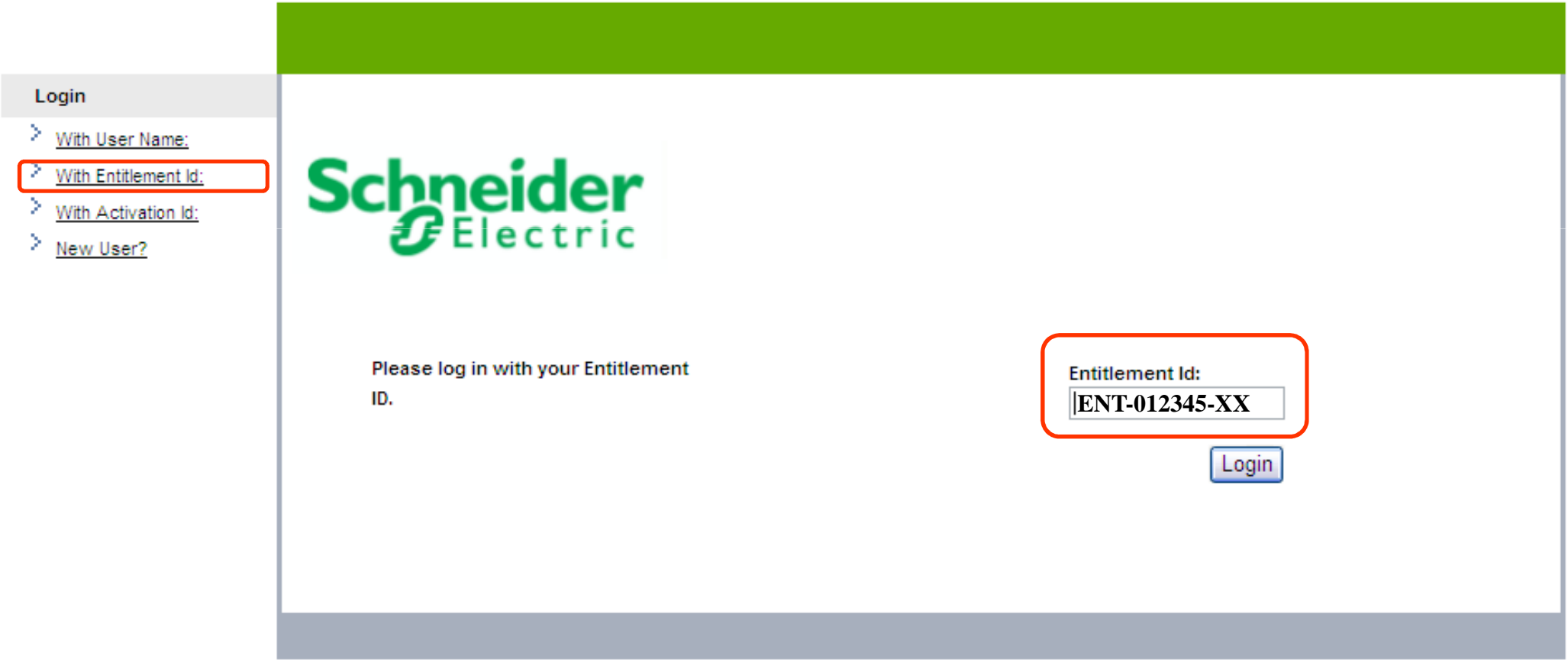

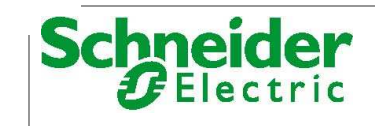

#### • В меню инструментов выберите Manage Entitlements

#### **Hawmute Activate**

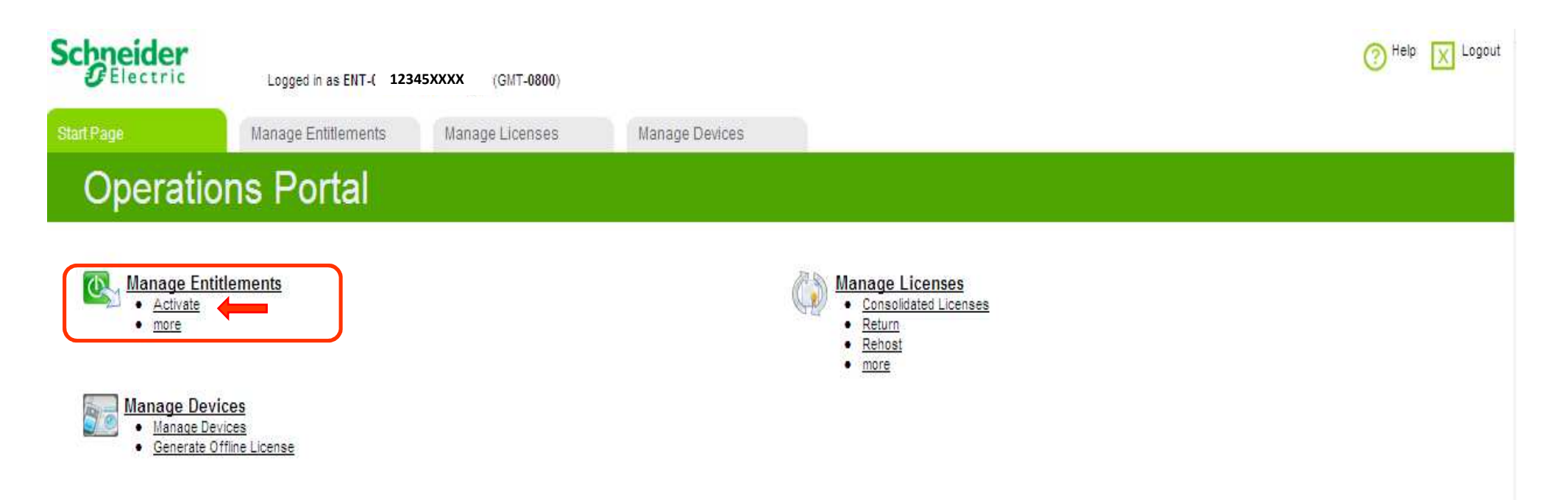

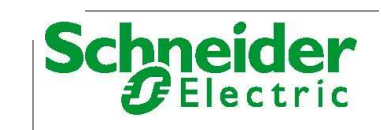

#### ●**Активирование лицензий**

#### ●На странице **Manage Entitlements** выберете нужный пакет, компонент

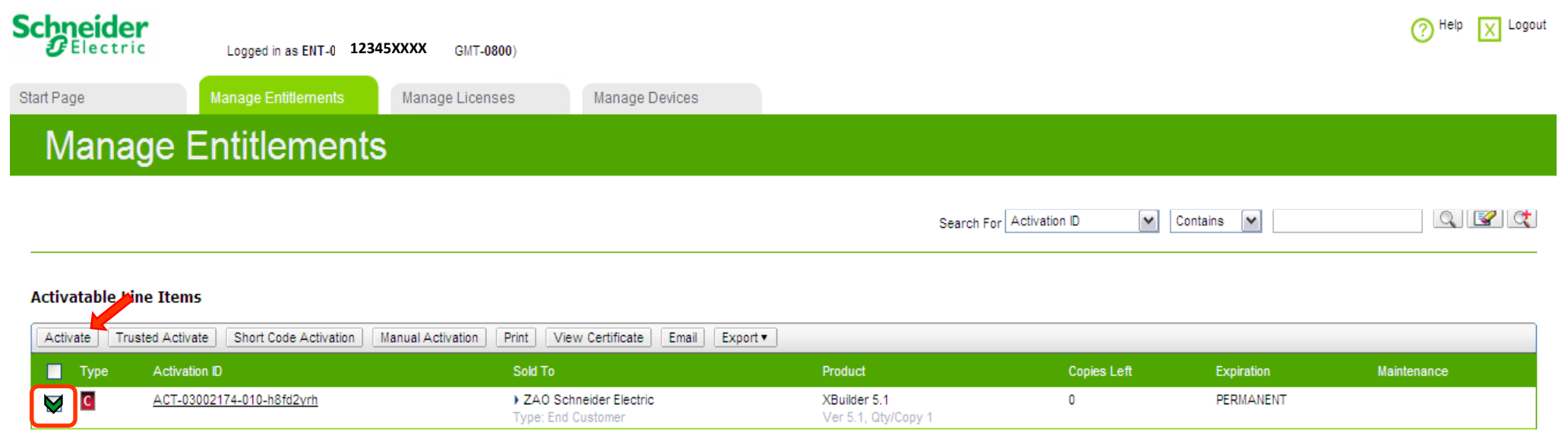

Page 1 of 1

Total number of rows 1

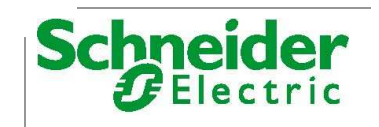

#### ● **Далее Вам понадобится ввести идентификационный номер хоста (далее - Host ID)**

- **MAC адрес компьютера, на котором запущен сервер лицензий,**
- **ИЛИ ID аппаратного ключа, подключённого к компьютеру.**

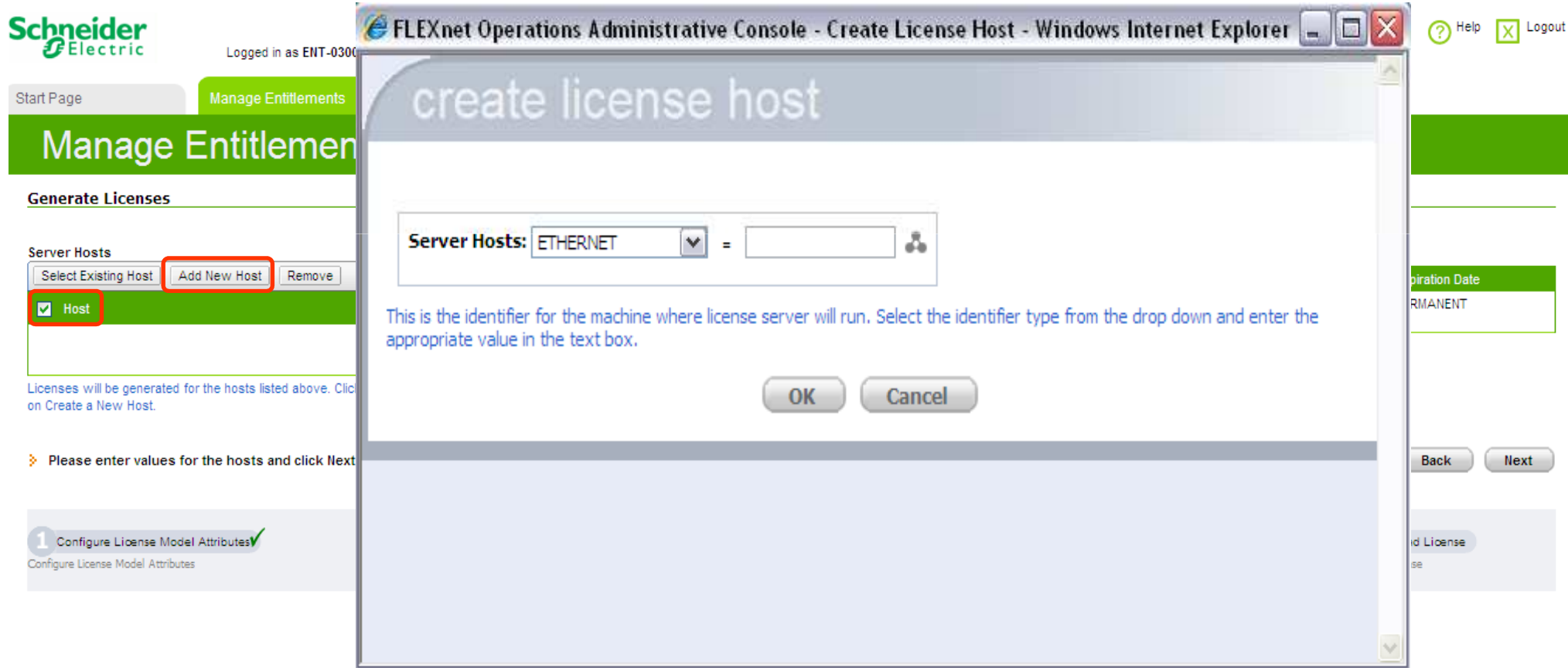

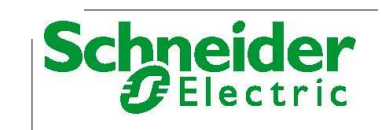

#### • Далее Вам понадобится ввести идентификационный номер хоста (далее - Host ID)

• МАС адрес компьютера, на котором запущен сервер лицензий

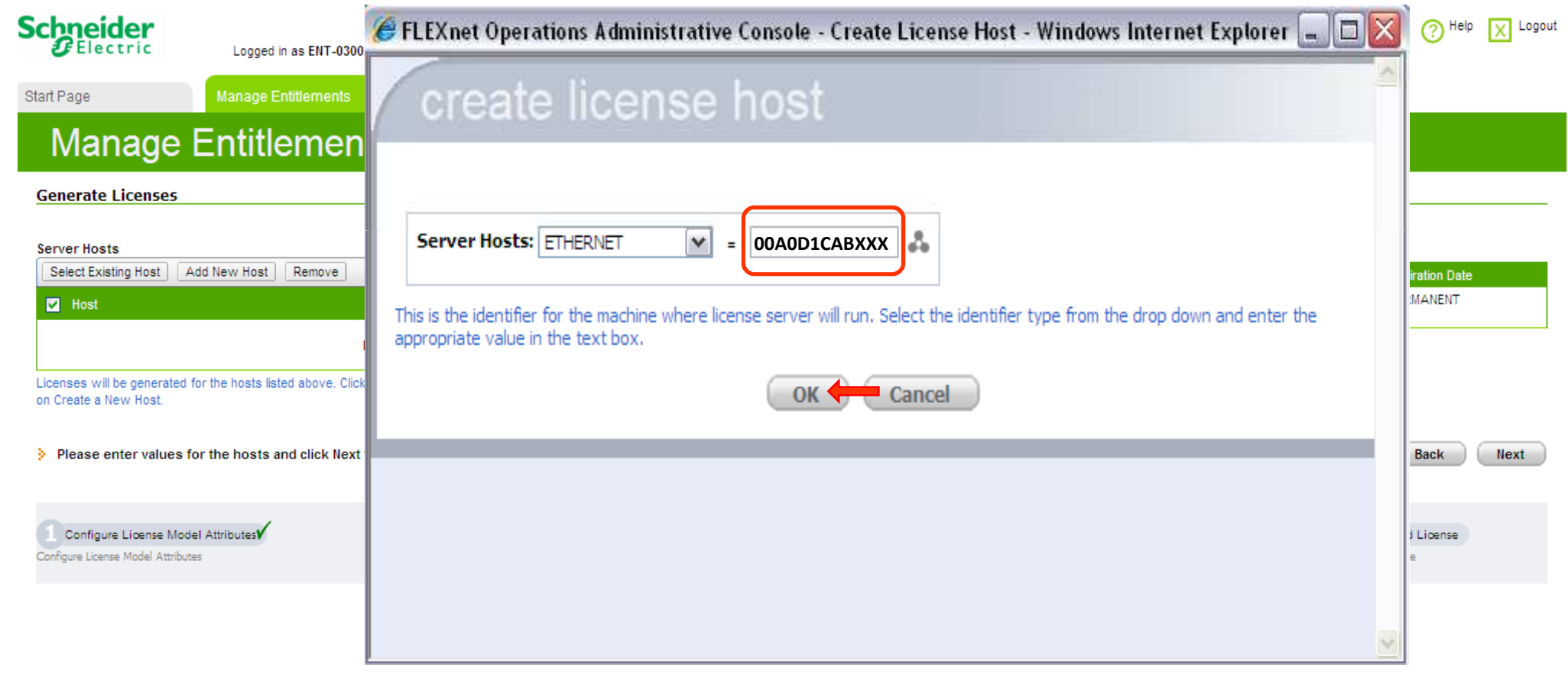

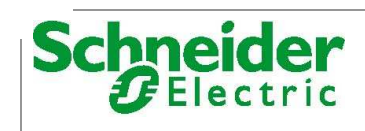

- **Далее Вам понадобится ввести идентификационный номер хоста (далее - Host ID)**
	- **ID аппаратного ключа: TAC\_HL\_ID=1234567890**

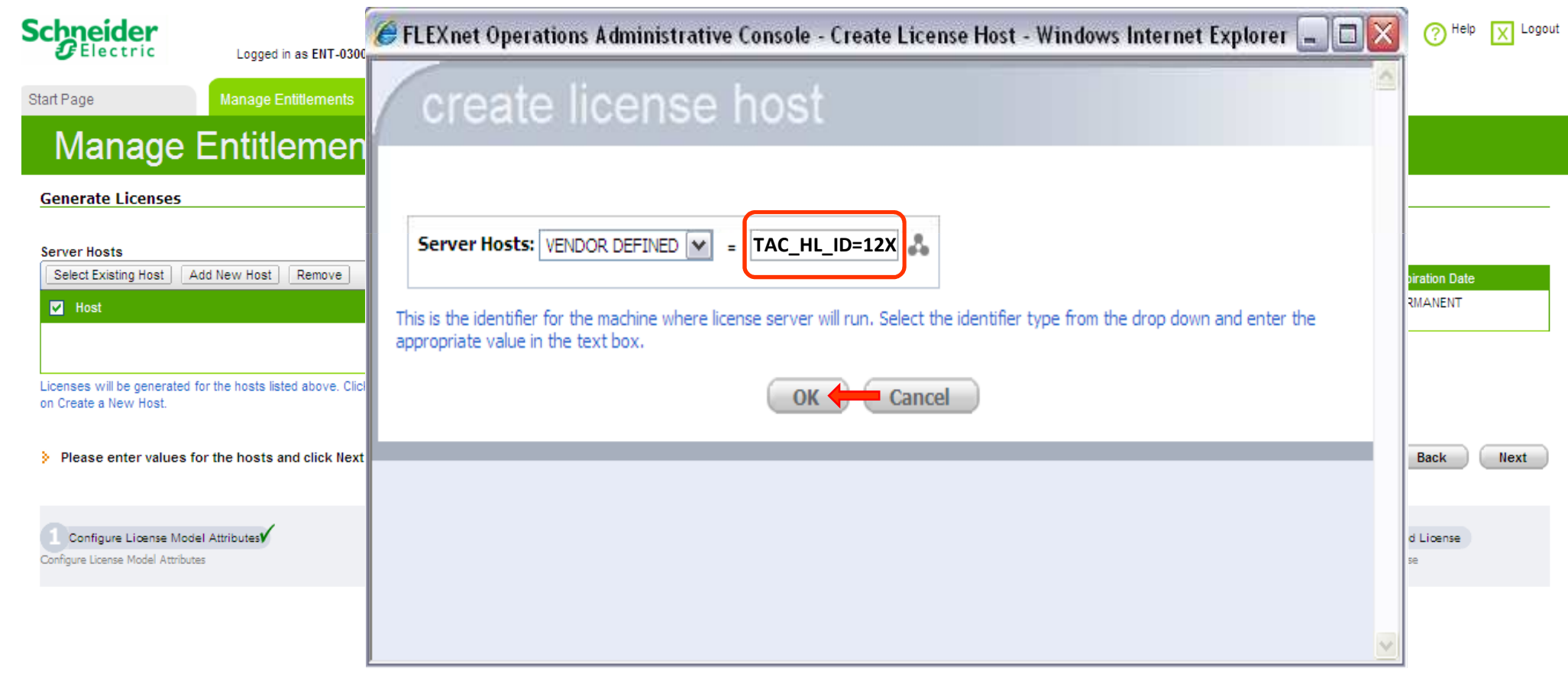

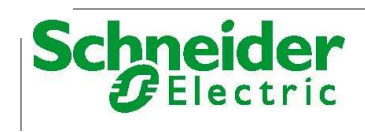

#### ● **Активация лицензии (продолжение)**

● **MAC адрес компьютера, на котором запущен сервер лицензий**

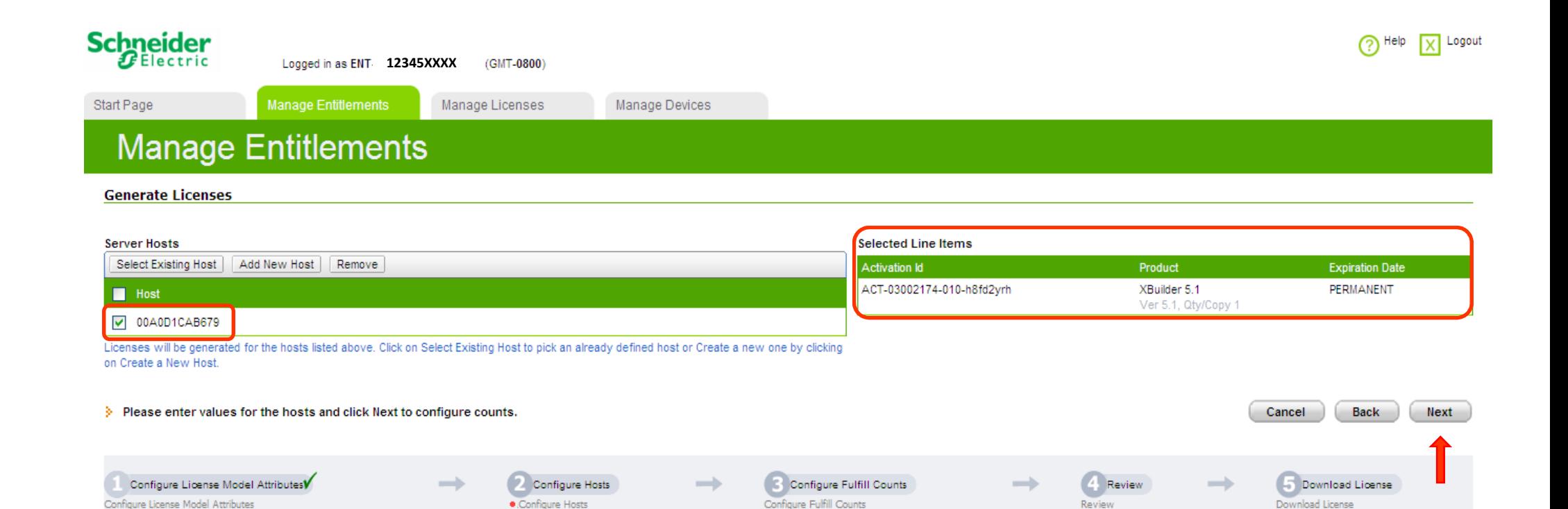

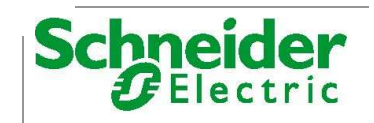

#### ● **Для заполнения необходимой формы Вам понадобится ввести данные о компании**

● **Название компании, контакты, сфера деятельности…**

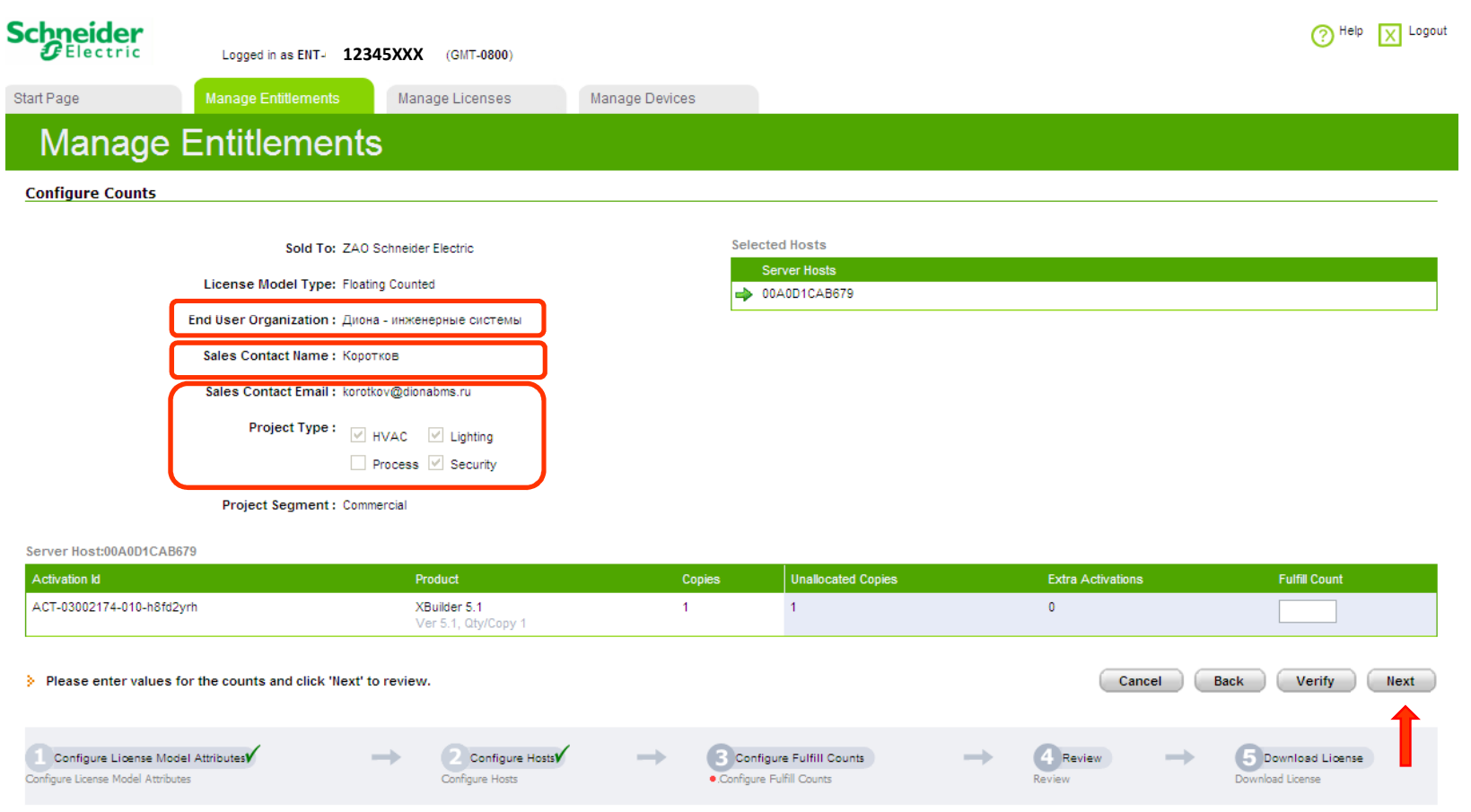

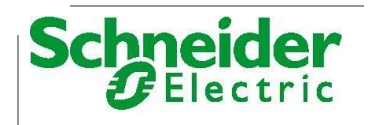

#### • Активация лицензии (продолжение)

• Сохраните введенные данные лицензии как файл (нажав Save To File) или

отправьте их по e-mail (нажав вкладку Email License)

- Когда закончите нажмите Complete
- Для выхода нажмите на панели инструментов Logout

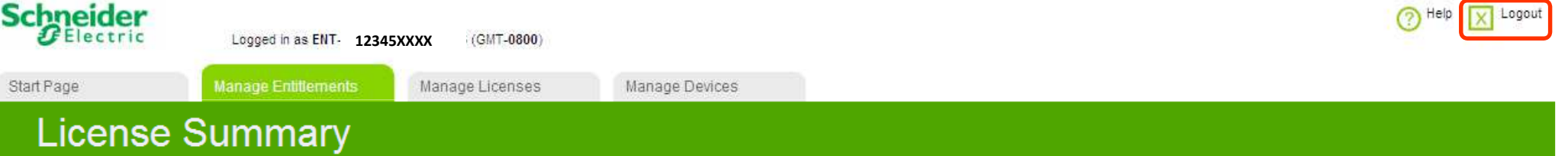

#### Sold To ZAO Schneider Electric

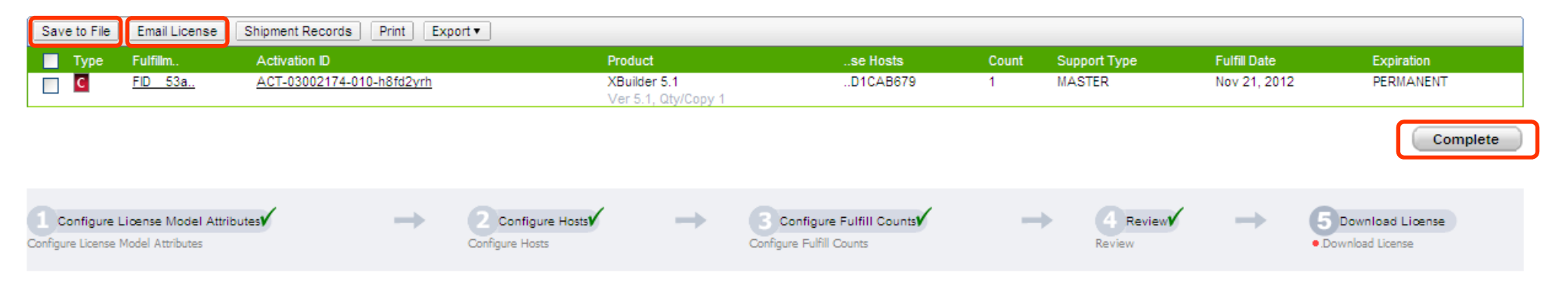

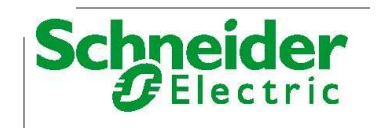

#### ● **Отправить лиценцию по электронной почте (пример)**

- Когда закончите нажмите **Complete**
- Для выхода нажмите на панели инструментов **Logout**

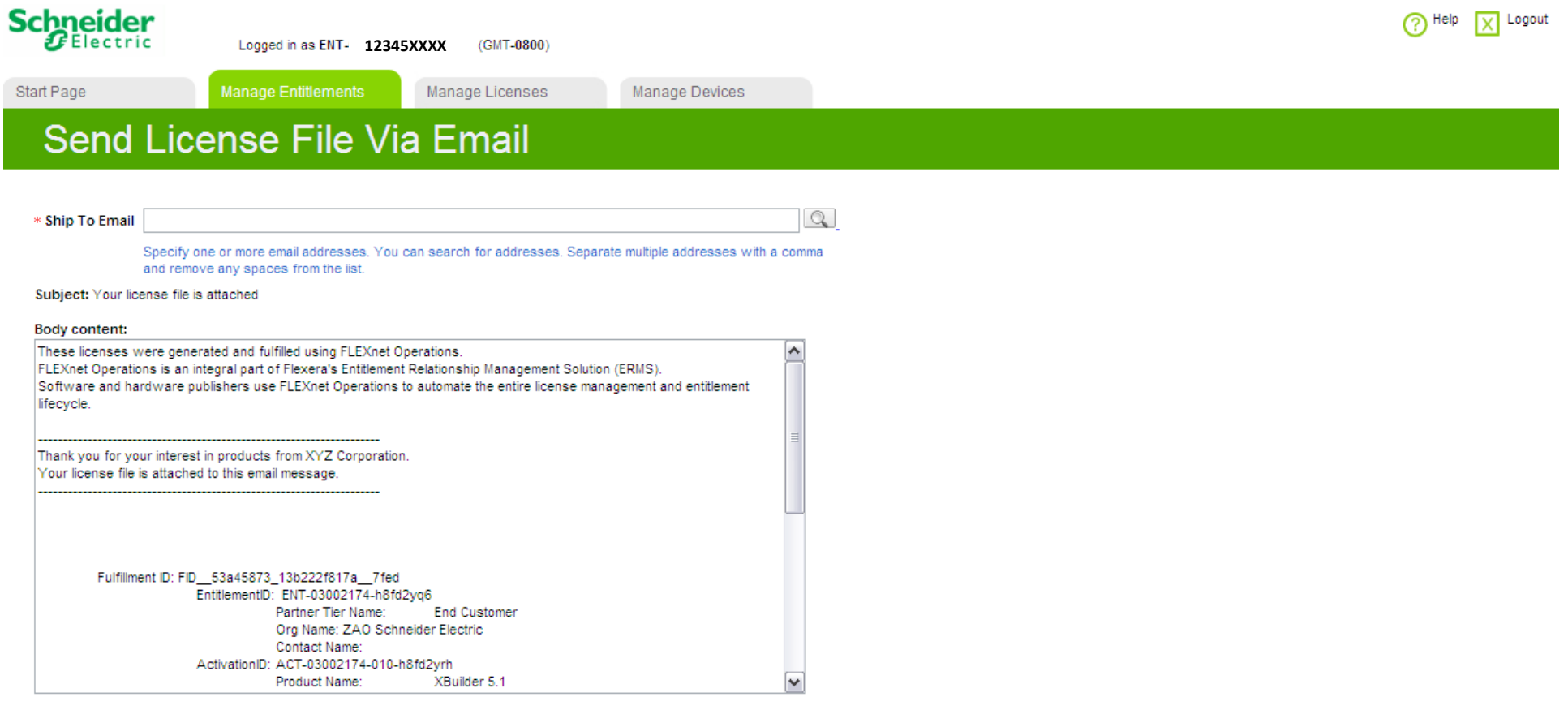

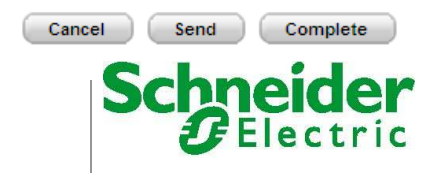

#### ●**Получение MAC адреса компьютера (вариант 1)**

**1.** В меню **Старт (Start)** нажмите **Выполнить (Run)**

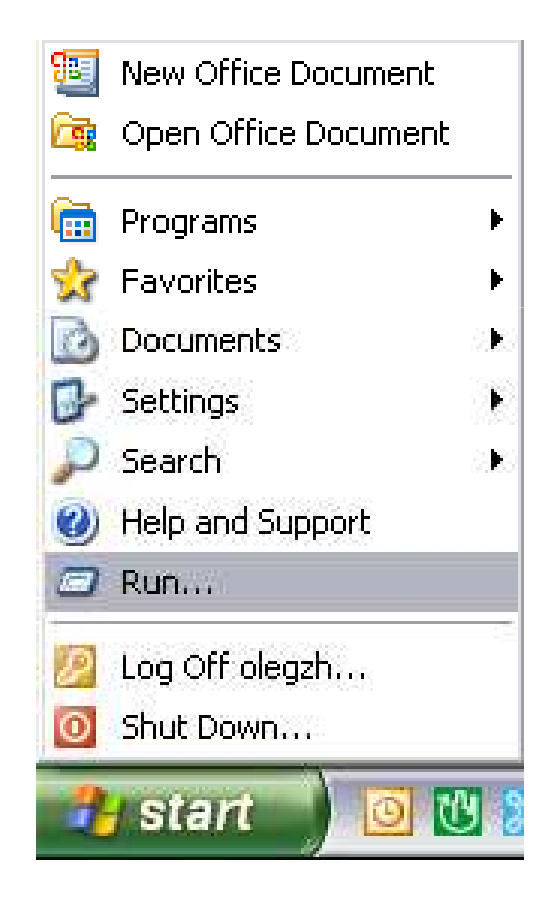

#### **2.** В окне **Выполнить (Run)** введите **cmd** нажмите **OK**

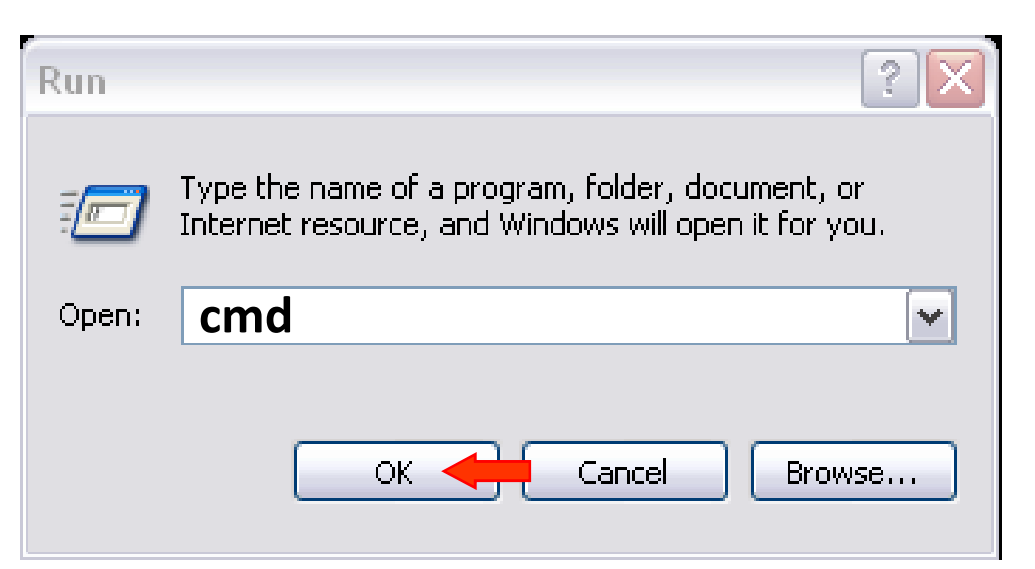

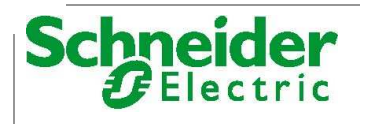

#### • Получение МАС адреса компьютера (вариант 1)

- 3. В диалоговом окне **C:\Documents and** Settings\user> наберите ipconfig/all и нажмите Enter
- 4. В форме, в поле Server Hostld, введите один из появившихся МАС - адресов

C:\Documents and Settings\vasiliyma>ipconfig /all Настройка протокола IP для Windows : wsru000823 Имя компьютера . . . . Основной DNS-суффикс . . . . . . : main.root.tac.com .<br>Тип узла. . . . . . . . . . . . . . . тиб<br>IP-маршрутизация включена . . . . : нет : гибридный  $:$   $n$ e - 3 main.root.tac.com main.root.tac.com root.tac.com tac.com UMware Network Adapter UMnet8 - Ethernet agantep: DNS-суффикс этого подключения . . Описание . . . . . . . . . . . : UMware Uirtual Ethernet Adapter for UMnet8 : 00-50-56-C0-00-08 Физический апрес. . .  $:$  HeT<br>: 192.168.116.1  $: 255.255.255.0$ Маска подсети... Основной шлюз.... UMware Network Adapter UMnet1 - Ethernet anantep: DNS-суффикс этого подключения. : UMware Uirtual Ethernet Adapter for Описание . . . . . . . UMnet1 Физический алпес. . . 00-50-56-C0-00-01 .<br>Dhep включен. IP-agpec . . .  $: 192.168.13.1$ 255.255.255.0 Маска подсети.. Основной шлюз...... Подключение по локальной сети 4 - Ethernet адаптер: .... : сеть отключена Состояние сети Описание : Драйвер сервера доступа к локальной cerw Bluetooth Физический аппер  $: 1C-65-9D-04-10-29$ Подключение по локальной сети - Ethernet адаптер: main.root.tac.com<br>Intel(R) 82577LM Gigabit Network Con DNS-суффикс этого подключения Описание . . . nection Физический адрес.  $5C-26-0A-12-89-6E$ Dhcp включен. . . . . . Автонастройка включена да<br>10.158.94.196<br>255.255.255.0  $IP$ -адрес . . . . . . . Маска подсети.. Основной шлюз.. 10.158.94.1 10.158.94.11<br>10.158.94.11  $DHCP$ -сервер.. DNS-серверы . . . 10.158.9.151 9 февраля 2012 г. 9:09:27<br>10 февраля 2012 г. 9:09:27 Аренда получена. Аренда истекает . . Беспроводное сетевое соединение - Ethernet адаптер: Состояние сети сеть отключена . : Intel(R) Centrino(R) Advanced-N 6200 **Описание . . .**  $A$ <sub>B</sub> $G$ Физический адрес. . . . . . . . . 00-23-14-81-5В-D0

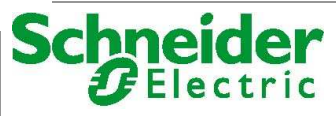

es C:\WINDOWS\system32\cmd.exe

#### ●**Получение MAC адреса компьютера (вариант 2)**

- ●В меню **Старт** нажмите **Выполнить**
- ●В окне **Выполнить** введите **cmd, OK**
- В диалоговом окне наберите **C:\Program Files\Schneider Electric\License Server**
- ●Наберите **lmhostid.exe** <sup>и</sup> нажмите **Enter**
- В форме, в поле Server HostId, введите один из появившихся MAC-адресов

# :\Program Files\TAC\License Server> C:\Program Files\Schneider Electric\License Server>

#### **BO** C:\WINDOWS\system32\cmd.exe Microsoft Windows XP [Version 5.1.2600]<br>(C) Copyright 1985-2001 Microsoft Corp. C:\Documents and Settings\olegzh>cd..

C:\Documents and Settings>cd..

C:\>"C:Program Files\Schneider Electric\License Server\lmhostid<br>lmhostid – Copyright (c) 1989–2008 Acr<del>esso Software Inc. All Ri</del><br>The FLEXnet host ID of this machine is ""2c4138054569 ac81127a3 <del>ho</del>served. ""2c4138054569 ac81127a31ac" Only use ONE from the list of hostids.

 $\mathsf{c}{:\!\!\cdot\!\!\!>_-}$ 

C:\Program Files\Schneider Electric\

License Server>lmhostid.exe

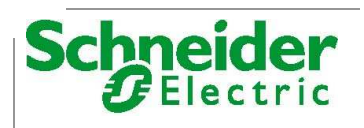

 $\Box$   $\times$ 

- 10 ×

#### ●**Получение ID аппаратного ключа**

- В меню **Старт** нажмите **Выполнить**
- В окне **Выполнить** введите **cmd**, **OK**
- В диалоговом окне наберите **C:\Program Files\TAC\License Server**
- Наберите **GetTACHLInfo** и нажмите **Enter**
- В форме, в поле Server HostId, введите "TAC\_HL\_ID=" вместе с одним из ID, например, "TAC\_HL\_ID=1662852319"

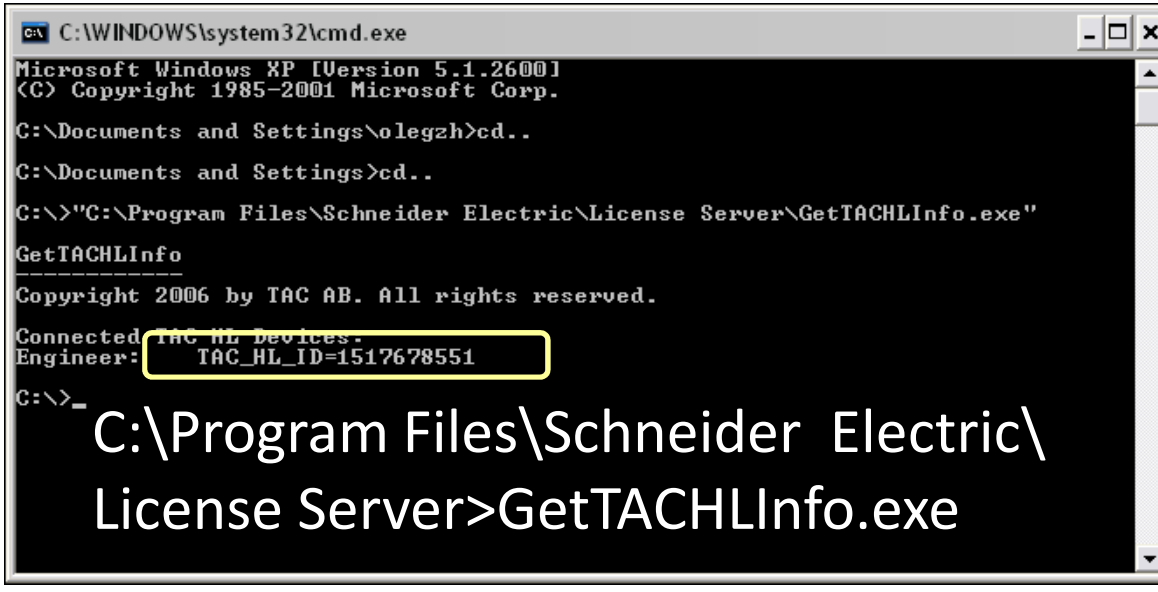

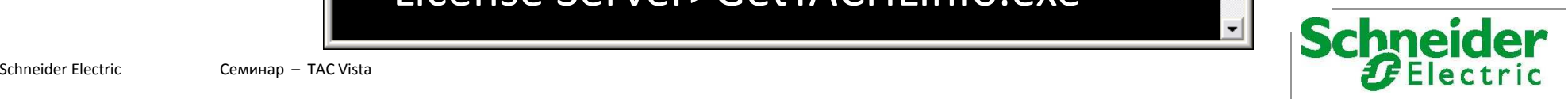

#### • Активация лицензии (продолжение)

- Таким образом заполните форму, использовав Host ID, и нажмите Next
- Нажмите Generate
- Сохраните введенные данные лицензии как файл (нажав Save To File) или отправьте их по e-mail (нажав **Email)**
- Когда закончите нажмите Complete
- Для выхода нажмите на панели инструментов Logout

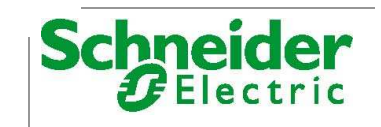

## ●**Установка файла лицензии на компьютере/сервере**

- **Когда файл лицензий скачен, или получен по email и сохранен на жестком диске, лицензию необходимо поместить в соответствующую папку**
- **Используя проводник Windows, поместите файл лицензии в папку**

**C:\ProgramFiles\Schneider Electric\License Files\**

- **Для версии 5.1.8 - C:\ProgramFiles\Schneider Electric\License Server\taclic\licenses**
- **Более подробно процесс описан в документе TAC Licences\_Installation Manual.pdf (переведен)**

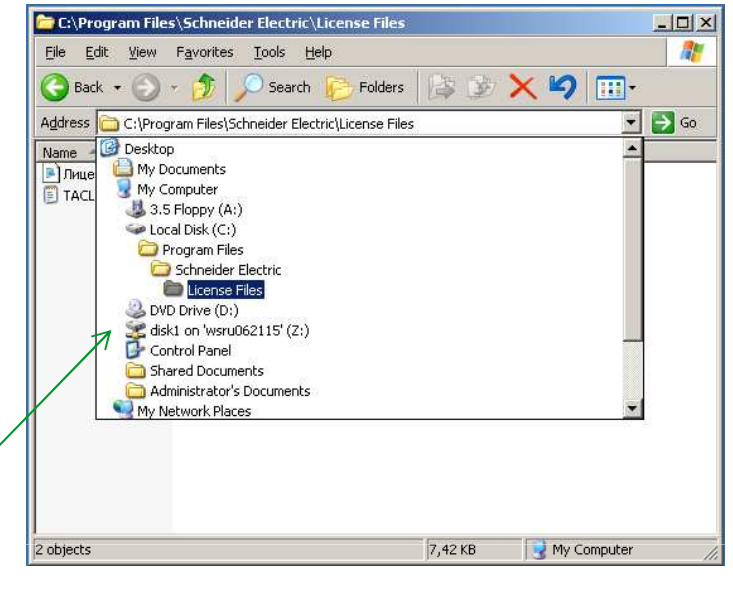

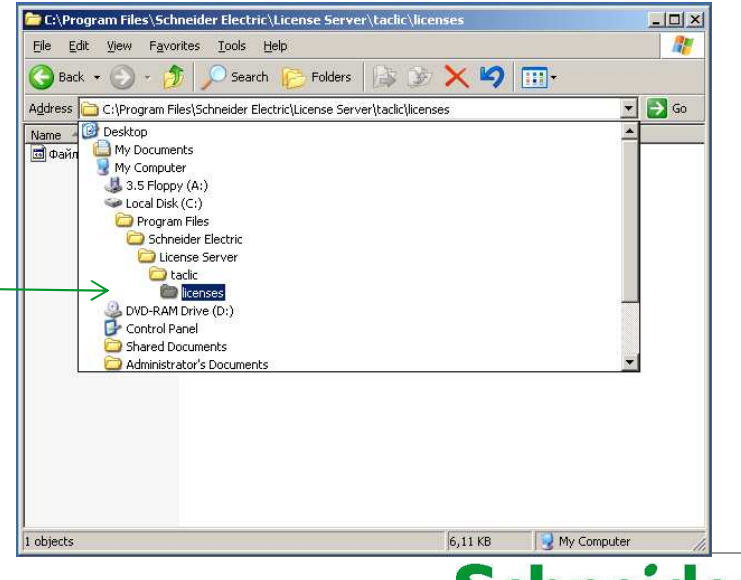

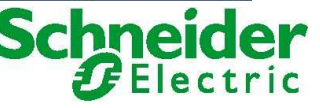

#### ●**Перенос лицензии (Рехостинг)**

- ● Если вы активировали лицензию для какой-то машины и аппаратного ключа, и хотите переместить ее на другую машину, необходимо сделать **"Рехостинг"** перенос лицензии.
- ● Для переноса лицензии воспользуйтесь инструментом **Rehost** на странице **Manage Licenses.** Выберете вкладку **Support Actions.**

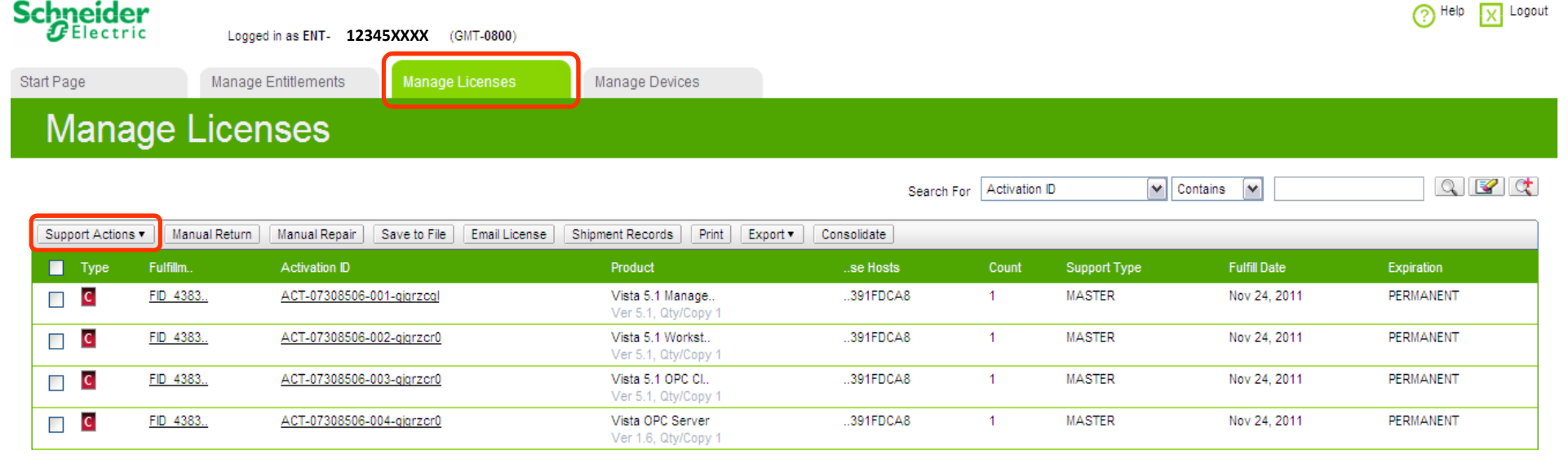

Total number of rows 4

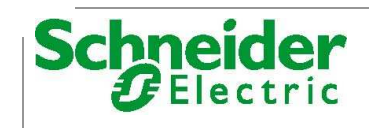

Page 1 of 1

#### ●**Перенос лицензии (Рехостинг)**

● **Такой перенос может быть выполнен только 4 раза за год (c одного МАС адреса на другой; с одного ключа (Dongle) на другой; с МАС адреса на ключ; с ключа на МАС адрес)**

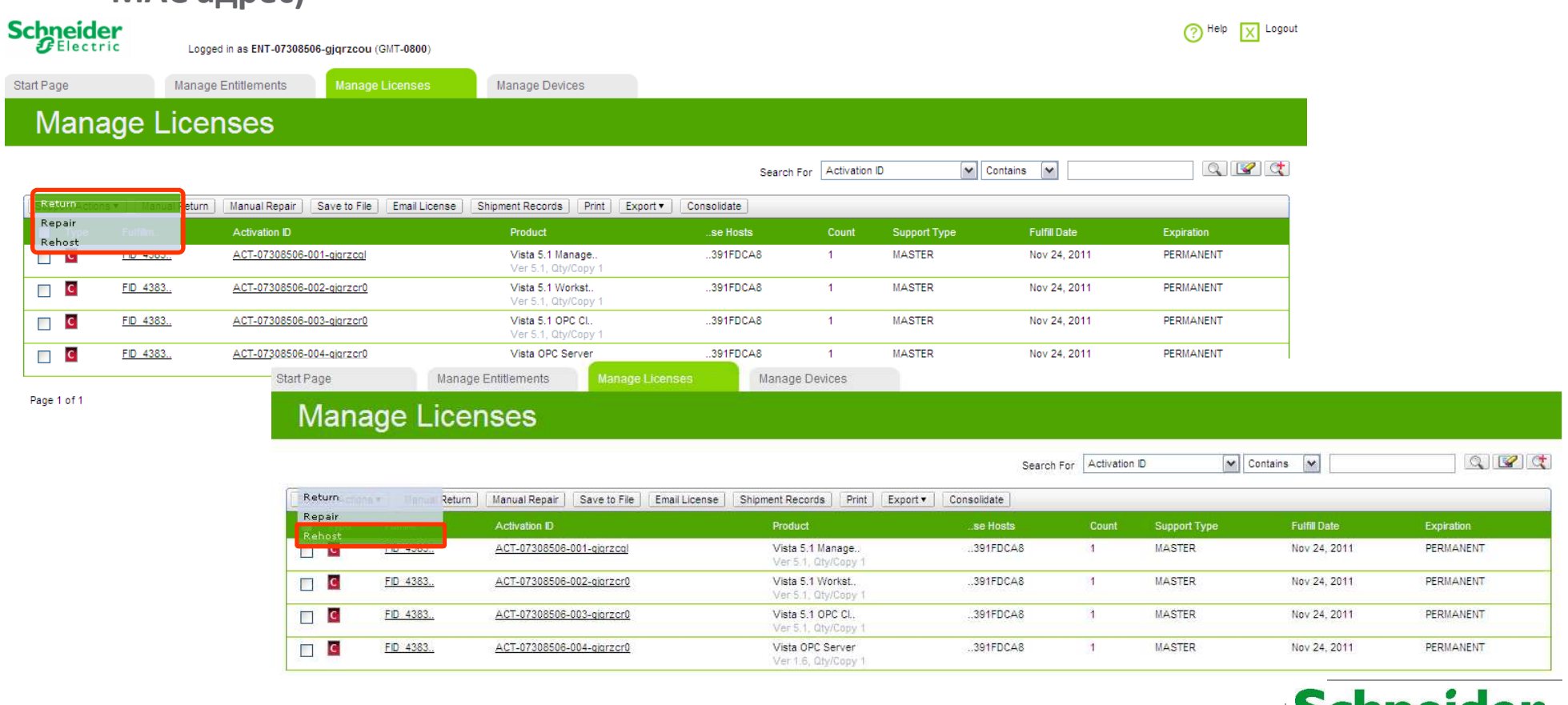

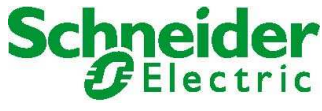

#### ●**Разъяснения**

Причины **использовать** аппаратный ключ для установки у конечного пользователя:

●Вы сможете переносить лицензии с одного компьютера на другой без Rehost.

Причины **не использовать** аппаратный ключ для установки у конечного пользователя:

- ●Ключ не бесплатный.
- ●При применении привязки лицензии по MAC-адресу Вам не нужно ждать доставки к вам ключа.

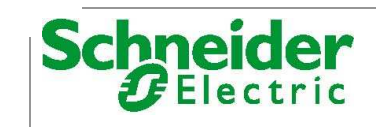

# **TAC Vista ToolPack5**

## ●**Набор инструментов для LonMaker <sup>3</sup> для построения LON сетей на базе контроллеров семейства TAC Xenta**

●Без лицензии

#### ●**Содержит:**

- TAC Vista System Plug-In
- ●TAC Xenta Device Plug-In
- ●TAC Xenta 100 Plug-ins
- ●LonMaker Shapes (Для получения более полных знаний по этому инструментарию приглашаем Вас на курс «Построение LON сетей»

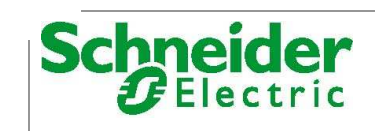

# **Установка TAC Vista 4 и Vista 5.0.0**

● **Поскольку TAC Vista Server и компоненты, включённые в пакет TAC Vista Config, являются приложениями на основе .NET, необходимо начинать с установки .NET Framework. TAC VistaServer использует базу данных Microsoft SQL Desktop Engine 2000 (MSDE). MSDE база данных включена в пакет TAC Vista Config. Вам необходимо установить TAC Vista Config перед установкой ТАС Vista Server.** 

#### ● **Порядок установки**

- **.NET Framework Redistributable Version 2.0 Package**
	- ●**Сайт Microsoft, диск Software CD**
- **TAC Vista Config 1.3.0** 
	- ●**TACVistaConfig130.exe**
- **TAC Vista Server 5.0.0**

●**TACVistaServer500.exe Включает менеджер лицензий, ТАС Vista Server, Workstation,** 

**Редакторы Графики TGML, OGC, TAC Menta500.exe**

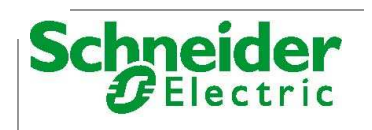

# **Установка TAC Vista 5.1.x**

 $\bullet$  Все компоненты ТАС Vista 5.1.х включены в пакет ТАС Vista Server 5.1.х,

#### ●**Порядок установки**

- ●**TAC Vista Server 5.1.x**
	- ●**TACVistaServer51х.exe**
		- **Включает в себя: платформу .NET Framework, SQL Server 2005 Express, менеджер лицензий, ТАС Vista Server, Workstation, Редактор Графики TGML, OGC, TAC Menta, Xbuilder, ZBuilder , клиент видео**
- ●**Пакеты исправлений Hot Fix**
- ●**Языковой пакет Russian language pack**
- ●**При установке отдельных компонентов, .NET Framework и Менеджер лицензий надо устанавливать самостоятельно.**

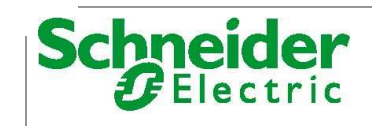

# **Установка TAC Vista**

- ●**Установка «По умолчанию» - база данных SQL будет управляться Вистой**
- ●**Если уже установлена Standart или Enterprise версия SQL при установке выберите опцию «Microsoft SQL server is already installed»**
- ●**За дополнительной информацией как установить версию Enterprise или Standard базы данных SQL обратитесь к руководству по установке «Установка TAC Vista с Microsoft SQL Server версии Standard или Enterprise»**

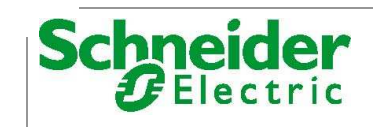

# **Установка TAC Vista**

●Рекомендуется, чтобы Вы установили Microsoft Excel перед установкой TAC Vista Server. MS Excel требуется для формирования отчетов в Vista

●Также рекомендуется, чтобы Вы установили среду Java environment перед установкой TAC Vista Server. Вы можете загрузить нужную версию Java с сайта <u>www.java.com</u>

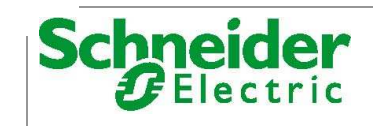

# **Установка TAC Vista**

- Выберите папку для хранения базы данных Vista. По умолчанию: C:\Documents and Settings\All Users\Application Data\Schneider Electric\TAC Vista XXX(номер версии)\Db. Если хотите выбрать другую папку нажмите **Browse**. Для продолжения нажмите **Next**.
- Для корректной установки системы диспетчеризации TAC Vista 5 достаточно оставить все пункты по умолчанию (без изменений) нажимая кнопку **Next** для продолжения.
- После установки TAC Vista 5 необходимо установить исправления Hot Fix. Это файлы с расширением \*.exe. Каждое исправление имеет документ, в котором указаны какие проблемные ситуации в работе TAC Vista были исправлены.
- Завершающим этапом установки является установка языкового пакета (Russian language pack), который позволяет русифицировать интерфейс системы диспетчеризации TAC Vista

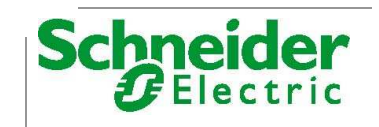

# **Лицензирование (пример)**

#### Demo 2012 02.lic - Notepad File Edit Format View Help FEATURE Vista. Workstation taclic 5.1 29-feb-2012 uncounted \ HOSTID=DEMO SIGN="146B 2DB0 DD37 3D0E 3C60 CF58 EA8A 6ACC 1B07 CB23 07C5 1CFC 509E 0AE3 5C09 18BA AE6C 554E C2BE 83AB BE75 1248 3E1B AOE2 4209 B60D 81C1 F9B9 7624 E10C FEATURE Vista.Graphics.Editor.OGC taclic 5.1 29-feb-2012 uncounted HOSTID=DEMO SIGN="1354 67D5 63E1 F841 1EE2 DFBA 6FE0 FEE2 337A 8FB3 99CA AB3F D701 8478 C965 0831 B306 56C3 8A87 CD0A E528 35E6 BC2F 46C1 43A1 8C26 E767 DE01 24F0 9DCE FEATURE Graphics.Editor.TGML taclic 1.1 29-feb-2012 uncounted HOSTID=DEMO SIGN="1B74 A145 A713 2463 E332 0767 652D E4A2 407E 9012 2115 54A1 7DCA 26A8 72B2 1F67 45DB 599C 5323 CF8D 1873 B62C 68BD 0F76 0E78 CD0B E221 62D0 7F25 6736 FEATURE Vista.Reports.Generator taclic 5.1 29-feb-2012 uncounted HOSTID=DEMO SIGN="14D9 03E2 274E 8567 D62F 6C5B B32F E262 CE59 \ 14FA BFAE 6968 F62A 7CBE 6C26 1289 0A43 3926 253D 508F F8A3 \ ED11 FF66 E2A1 D4E1 65C3 BEDC 646D ACE6 D333 FEATURE Vista.OPCTool taclic 5.1 29-feb-2012 uncounted HOSTID=DEMO SIGN="0CC4 35A0 D4AF 857C EFFA 37DF 66EF 2460 C599 0120 E141 \ 0E1A 595D 3897 1201 079A 3B86 E824 5EB7 5A9C C6D5 90F2 6CB8 \ 286A 67DA F5A5 60A8 84A5 6AE9 C38B FEATURE Vista. IPCLEditor taclic 5.1 29-feb-2012 uncounted HOSTID=DEMO \ SIGN="00FE 91B9 700F 7C18 8C58 960B A076 F469 B1CD F8A2 DBFC B28F 4834 D4CF FCA9 03CA F1CC 4F94 AFEF 4592 F687 CC9E 1CCA \ D134 CC31 55D3 6FF2 93D5 7E06 3724 FEATURE Vista.CIPCLEditor taclic 5.1 29-feb-2012 uncounted \ HOSTID=DEMO SIGN="15EE EDOF F65D 1F11 023C 9EAA 2D6C A1F0 264E \ 1CA5 765A 7404 FDA1 12C3 5FA9 19A6 B732 E28A C5AF AC0A B525 \ FCD5 7223 438B 3312 DOCF D141 22E3 AF19 4849 FEATURE Vista.DatabaseGenerator taclic 5.1 29-feb-2012 uncounted HOSTID=DEMO SIGN="0095 C24B 3799 395F 215E 8CCC E19B 418F D04F \ 8C2F 3B21 71C0 A1FE EE25 8ACF 129C 4743 D593 FF88 014F 90C1 \ F2CD 4A02 C1F8 21A2 B4DA A71A 449C D5CF 2408' FEATURE Vista. Signature taclic 5.1 29-feb-2012 uncounted HOSTID=DEMO SIGN="06D9 E556 3FA5 C33A B793 C14F FBB0 4873 90AB C020 9302 \ C203 1ADB 84C3 C1B1 1BED 00B7 6CB5 4F97 F8D2 387B 6F89 CD6B \ 7EF4 1462 4DDA 8475 793F 9C7E DO87 FEATURE INET.HVAC taclic 5.1 29-feb-2012 uncounted HOSTID=DEMO SIGN="0D42 DAF6 3C68 8193 2E28 8E1A C19E E5F0 888D BD60 F139 \ D78F 3084 62D6 C26C 1BA7 857E OCB2 104A EBCF 13EF 3A9B E9BB \ 3BB3 6985 A05B D578 2EEE 635A 9B54 FEATURE INET. Security taclic 5.1 29-feb-2012 uncounted HOSTID=DEMO SIGN="001E 2B73 805B 4427 CE1C AB9F 31B6 DFAE 0233 BE15 3B63 \ B83C 5B29 E05E 7258 19A0 E78C FFF3 B06B 241B 57EF 2095 4E70 5C73 OE8E 6103 7ADE 82B5 5354 OC79 FEATURE Menta taclic 5.1 29-feb-2012 uncounted HOSTID=DEMO SIGN="1569 7C65 DD9A A3BA 20FE 2804 2EAF F936 B106 0A9F 160B 9C28 AFC1 \ C053 354B 0B2E AA5C E624 96BA 18C6 51AE 0166 F461 1317 B416 \ AF19 CF6A 912E 658E CA2A' FEATURE Menta. Save taclic 5.1 29-feb-2012 uncounted HOSTID=DEMO SIGN="1F92 A4BB A8E5 F1F8 5BA1 901A 4160 9C31 9128 FE48 3BB2 \ F10B A3AC C75A 5401 06B5 C148 9C2A 4FAA 8351 CA1B BA9E 9197 \

#### ●**Vista 5.1 (Demo) Vista 5.1 Стандарт ПО + OPC Клиент ПО**

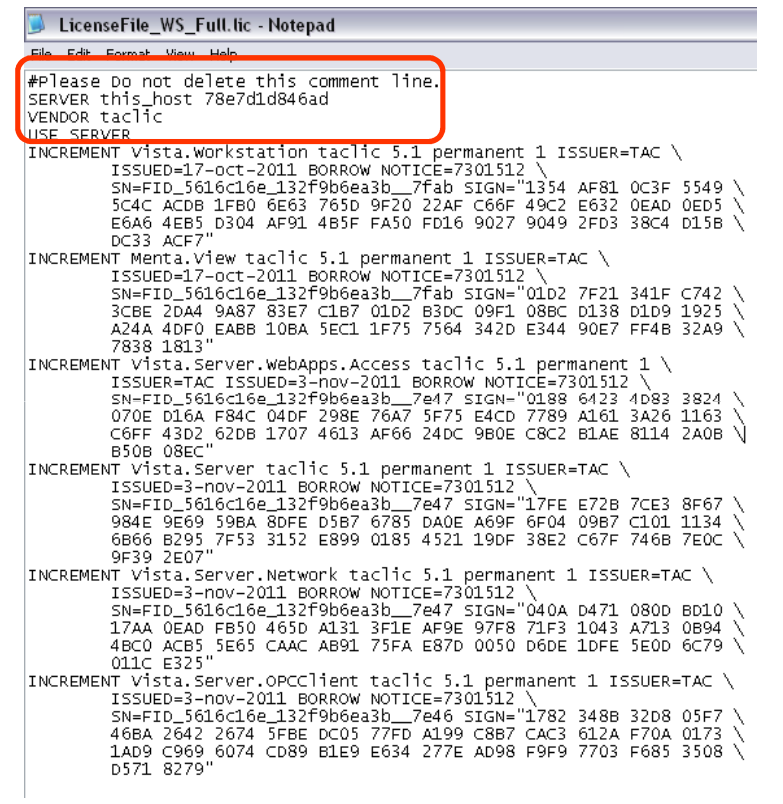

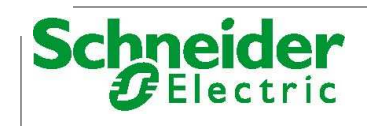

Schneider Electric Ceминар – TAC Vista 35 Schneider Electric Center of Ceministry of the Control of the Control of the Control of the Control of the Control of the Control of the Control of the Control of the Control of t

# **TAC Vista ПО**

Автоматизация и диспетчеризация инженерных систем здания

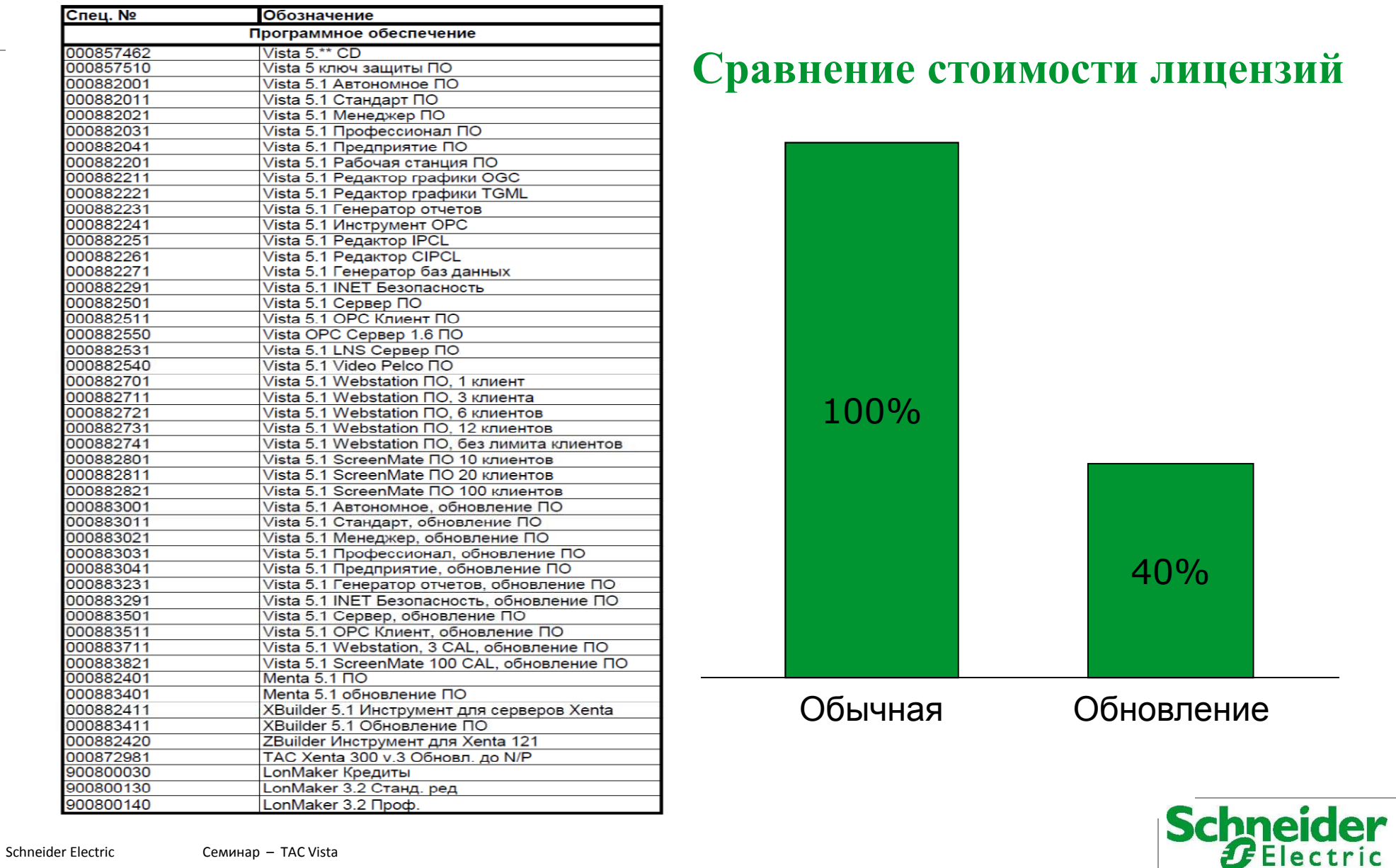

#### **Сравнение стоимости лицензий**

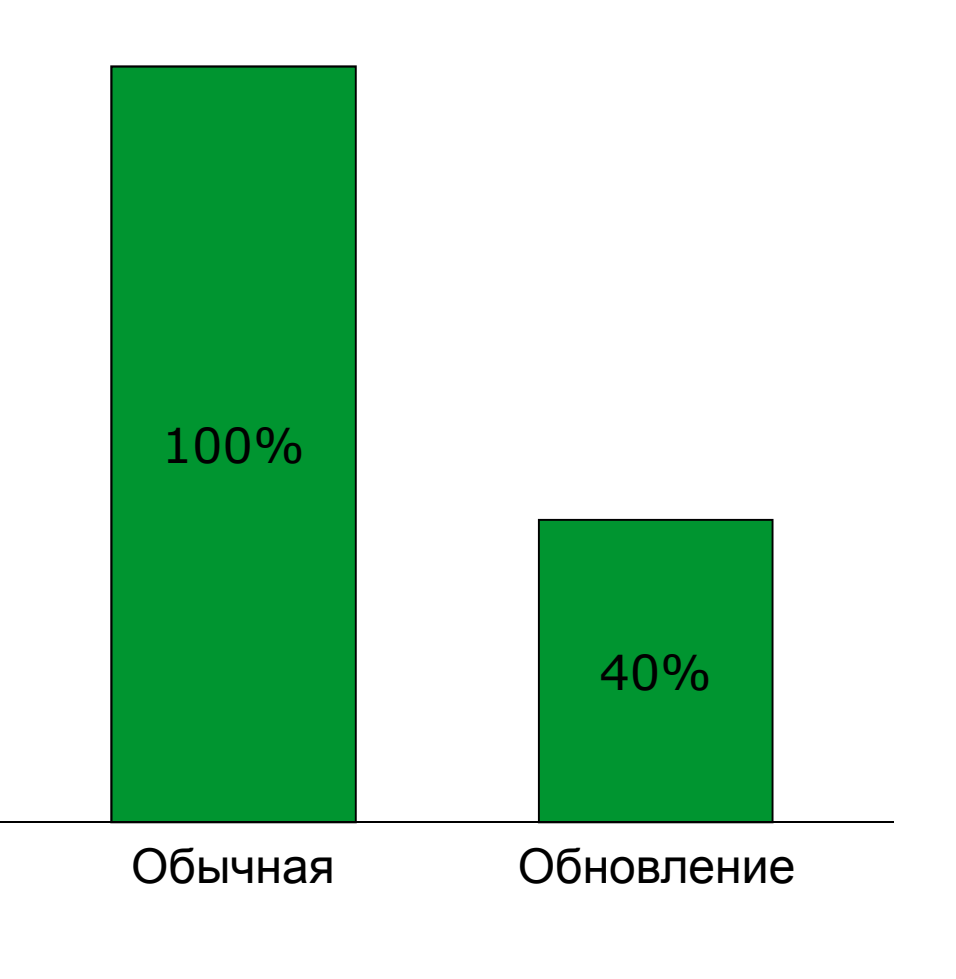

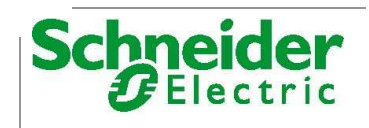